# **Custom Templates for (Individual) Articles**

Whilst our default Article layout is admittedly pretty sweet and you can use the zoned template option to arrange content within a template as you please, there may be times you might prefer to create your own unique layout for a particular article. You can now override our Article templates altogether and create a custom layout just for a specific article.

- [Step-by-step guide custom templates for articles](#page-0-0)
	- <sup>o</sup> [1. Check Articles Settings](#page-0-1)
	- <sup>o</sup> [2. Create and assign a template to an article](#page-0-2)
	- [3. Change the layout of the article template \(optional\)](#page-1-0)
	- [4. Add, Edit and Remove Widgets to Individual Zones in an Article](#page-2-0)
- [Additional Information](#page-3-0)
- $\bullet$ [Related help](#page-3-1)
	- <sup>o</sup> Related widgets

<span id="page-0-0"></span>Step-by-step guide - custom templates for articles

#### <span id="page-0-1"></span>**1. Check Articles Settings**

- 1. In the CMS, navigate to **Settings Feature Management Content Articles**.
- 2. If **Articles** is disabled, toggle it on.
- 3. Click **Configure**.
- 4. In **Article Feature Settings**, ensure **Use Zoned Article Template'** and **Enable Article Template Override** are toggled on. **Note -** both must be on to override article templates.

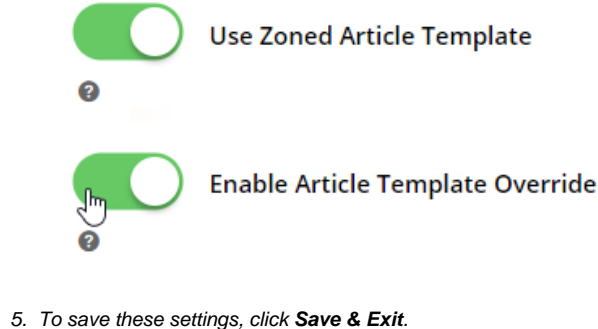

#### <span id="page-0-2"></span>**2. Create and assign a template to an article**

Now you can completely create or choose a different template for a specific article.

- 1. Navigate to **Content Articles**.
- 2. Choose the article you want to create a template for and click **Edit**.
- 3. In the top right, hover on **Options** and select either **Design Template** (to edit the template being used by this article) or **Ma nage Template** (to assign or create a new template).

**Design Template**

The **Design Template** option appears only if a template exists for this article. If selected, you will be taken to the Edit page for the template. See step 3 below.

For this example we'll choose **Manage Template** so we can create a new template.

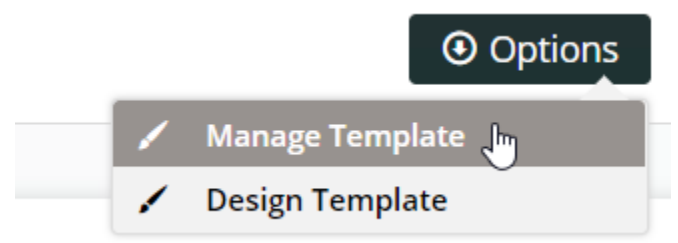

- 4. In the **Select Article Template** popup, **select** an existing template for use, **copy** to create a new template, or **remove** a template. Because we want to create a new template, we'll click **Copy**.
- 5. From the **Select Template** dropdown list, select the article template you want to make a copy of.
- 6. If you want to be able to use this template for other articles later, toggle on **Create Master Template**.

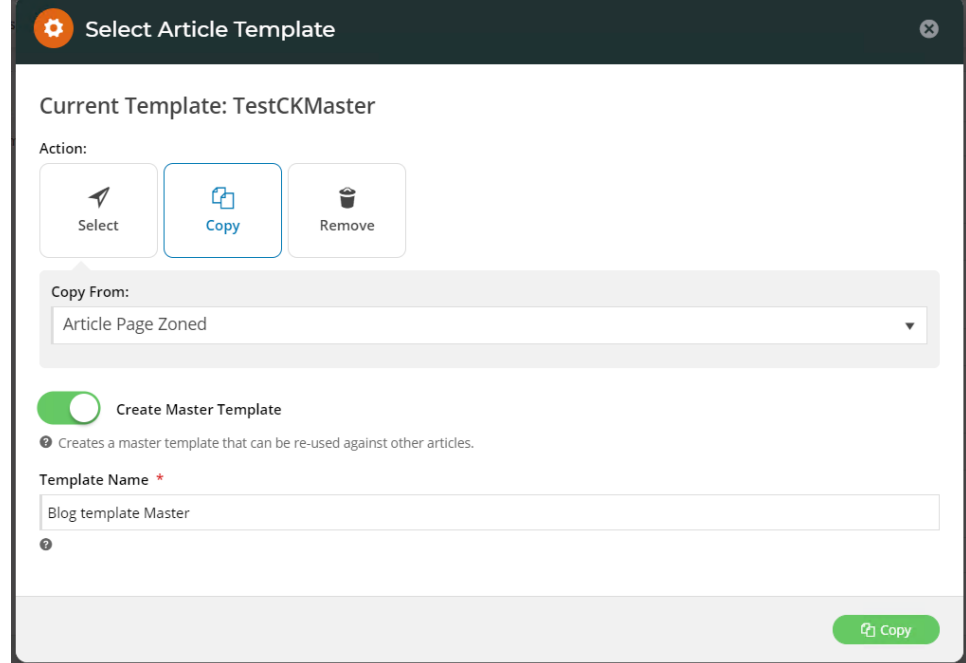

- 7. In **Template Name**, give your new template a name.
- 8. To save the new template, click the **Copy** button. You'll be returned to your article, and newly created and assigned template is displayed on the top left corner of the screen. You can make layout changes to the template by clicking on the template name.

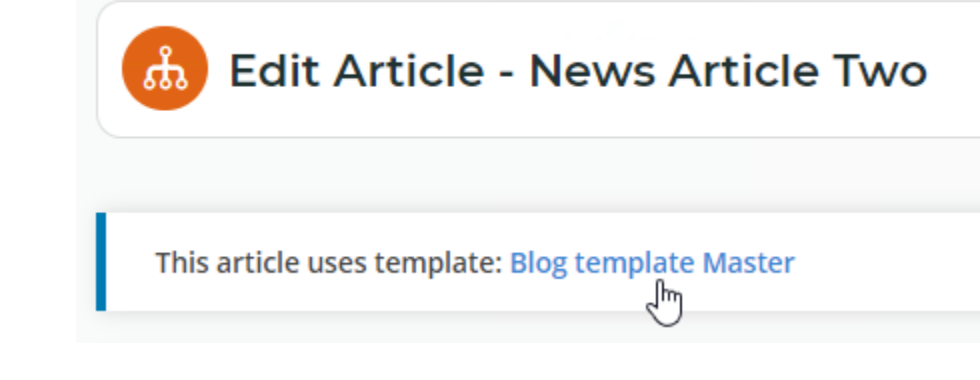

<span id="page-1-0"></span>**3. Change the layout of the article template (optional)** 

Before you add, edit or remove widgets in your article template, you can select another article template or even design a new layout, for instance, if you want to add or remove zones.

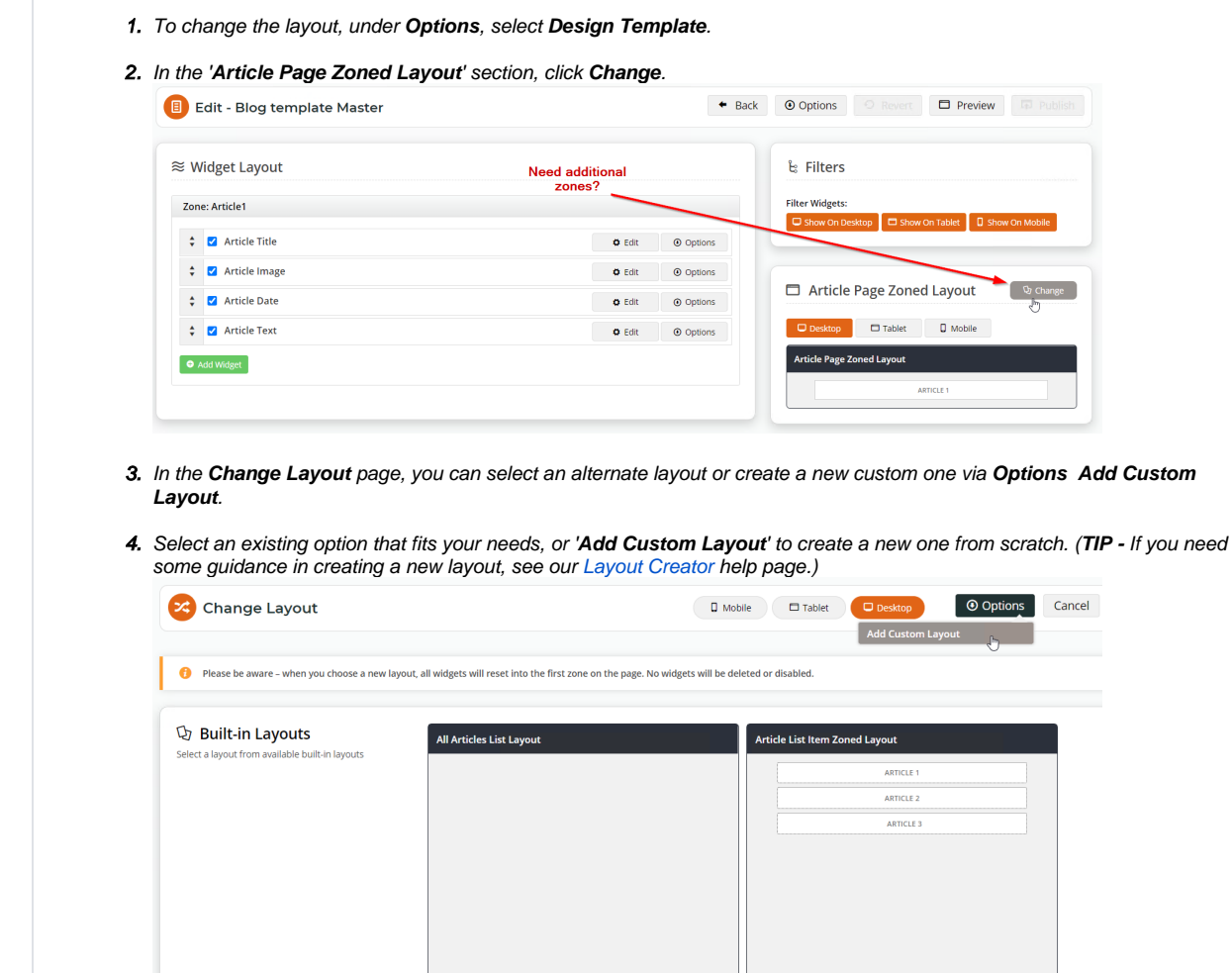

ARTICLE 5. When you have finished changing the template, click **Save**.

e Zoned Layou

#### <span id="page-2-0"></span>**4. Add, Edit and Remove Widgets to Individual Zones in an Article**

Once your article's template layout is ready, you can add, edit and remove widgets to suit. Any default or pre-existing widgets will be in the template. For instance, if your template is based on a pre-existing article template, the [Article Title,](https://cvconnect.commercevision.com.au/display/KB/Article+Title+Widget) [Article Image,](https://cvconnect.commercevision.com.au/display/KB/Article+Image+Widget) and [Article Date](https://cvconnect.commercevision.com.au/display/KB/Article+Date+Widget) widgets might be present.

- 1. If you are not in the '**Edit Article**' page for the article's template, navigate to the article, click **Edit**, then in the top left corner, click the template name.
- 2. In the '**Edit Template**' page, drag and drop widgets to re-order them or move into different page zones, or add and delete widgets as needed. (**TIP -** If you need guidance, see the [Article Page - Zoned Layout](https://cvconnect.commercevision.com.au/display/KB/Article+Page+-+Zoned+layout) (step 2) help page.)
- 3. If Page Preview is on, you can see how the page looks like before saving it. Click **Preview** and go to the article page in Draft mode. Otherwise, you can go straight to the article on your website.

If you do not like your changes, you can always click **Revert** to return the template to the last published version.⊘

## <span id="page-3-0"></span>Additional Information

⊗

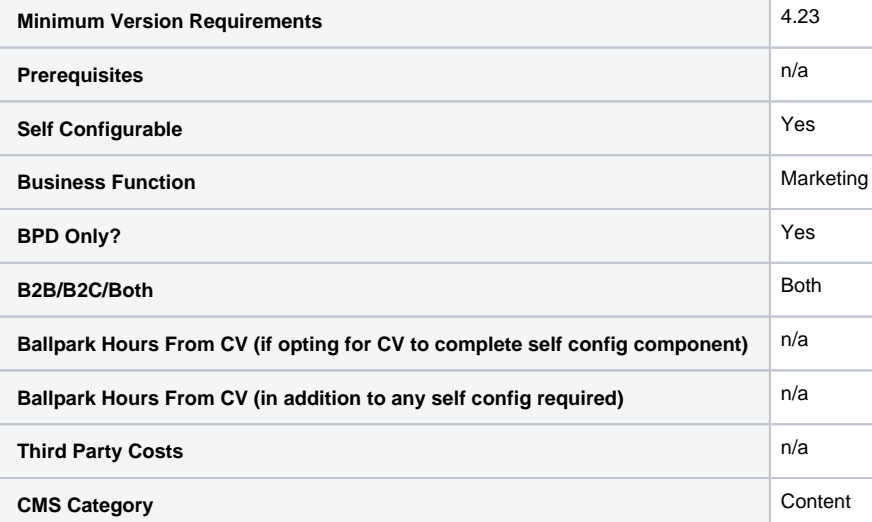

### <span id="page-3-1"></span>Related help

- [Use a Linked PDF for an Article](https://cvconnect.commercevision.com.au/display/KB/Use+a+Linked+PDF+for+an+Article)
- [FAQs Page](https://cvconnect.commercevision.com.au/display/KB/FAQs+Page)
- [Carousel Options](https://cvconnect.commercevision.com.au/display/KB/Carousel+Options)
- [Layout Creator](https://cvconnect.commercevision.com.au/display/KB/Layout+Creator)
- [Code Editor](https://cvconnect.commercevision.com.au/display/KB/Code+Editor)

#### **Related widgets**

- [Article List Article Title Widget](https://cvconnect.commercevision.com.au/display/KB/Article+List+Article+Title+Widget)
- [Article List Article Image Widget](https://cvconnect.commercevision.com.au/display/KB/Article+List+Article+Image+Widget)
- [Article List Article Date Widget](https://cvconnect.commercevision.com.au/display/KB/Article+List+Article+Date+Widget)
- [Article List Article Summary Widget](https://cvconnect.commercevision.com.au/display/KB/Article+List+Article+Summary+Widget)
- [Article List Article Detail Button Widget](https://cvconnect.commercevision.com.au/display/KB/Article+List+Article+Detail+Button+Widget)
- [Article Text Widget](https://cvconnect.commercevision.com.au/display/KB/Article+Text+Widget)
- [Article Slider Widget](https://cvconnect.commercevision.com.au/display/KB/Article+Slider+Widget)
- [Article Image Widget](https://cvconnect.commercevision.com.au/display/KB/Article+Image+Widget)
- [Article Date Widget](https://cvconnect.commercevision.com.au/display/KB/Article+Date+Widget)
- [Article Title Widget](https://cvconnect.commercevision.com.au/display/KB/Article+Title+Widget)
- [Article Field Widget](https://cvconnect.commercevision.com.au/display/KB/Article+Field+Widget)
- [Article List All Widget](https://cvconnect.commercevision.com.au/display/KB/Article+List+All+Widget)
- [Article List Widget](https://cvconnect.commercevision.com.au/display/KB/Article+List+Widget)
- [Article List Pagination Widget](https://cvconnect.commercevision.com.au/display/KB/Article+List+Pagination+Widget)
- [Article List Field Widget](https://cvconnect.commercevision.com.au/display/KB/Article+List+Field+Widget)